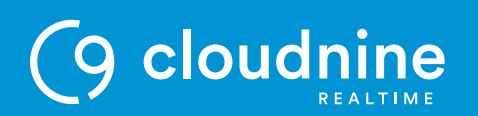

# **Setting Up RDP – Windows**

## PURPOSE

How to set up Remote Desktop Protocol (RDP) to connect to the Cloud on a Windows computer. These instructions are for Pro users.

#### STEP 1

Press **WIN+R** to open the Run window.

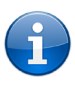

*The Windows key (WIN) may appear as the Windows logo depending on the keyboard.*

#### $-STEP<sub>2</sub>$

Type "mstsc" & click **OK**.

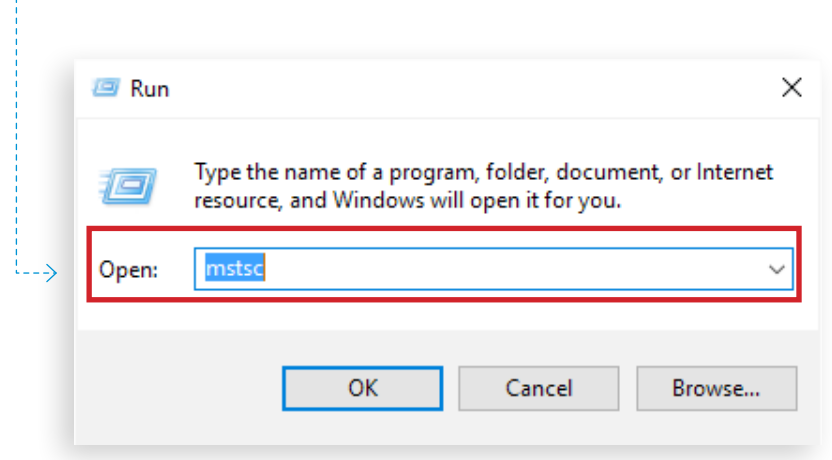

9171 Towne Centre Dr., #200 CLOUDNINE REALTIME *P* + 888 869 0076 San Diego, CA 92122 *F* + 866 351 7552

cloudninerealtime.com support@cloudninerealtime.com

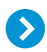

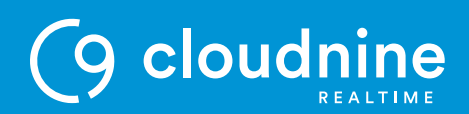

### $-STEP$  3

Click **Show Options**. Remote Desktop Connection Remote Desktop<br>**Connection** Example: computer.fabrikam.com  $\checkmark$ Computer: User name: None specified The computer name field is blank. Enter a full remote computer name. Show Options Connect  $He$ 

#### STEP 4

Enter your logon information:

- **• Computer:** login.cloud9realtime.com
- **• User name:** Cloud9\username

#### $-$  STEP 5

Mark the **Allow me to save credentials** checkbox.

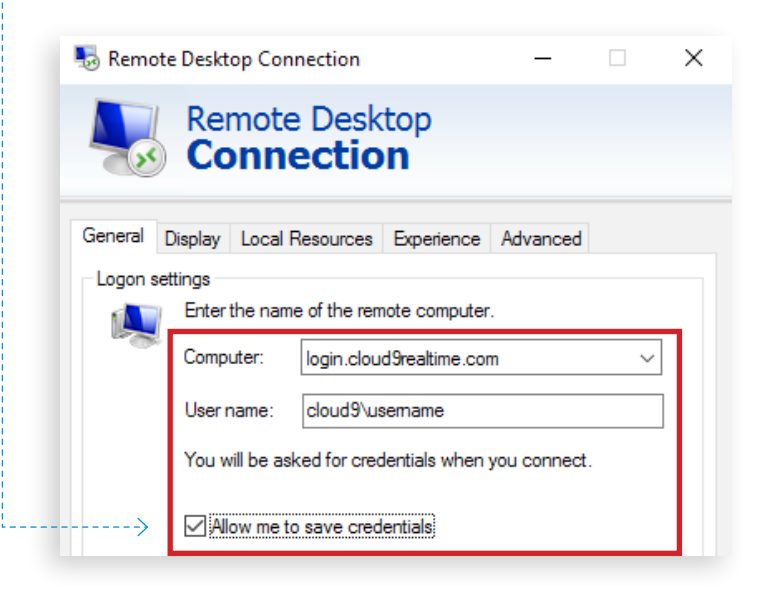

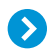

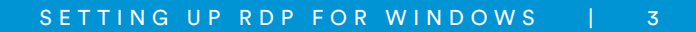

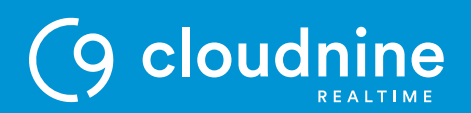

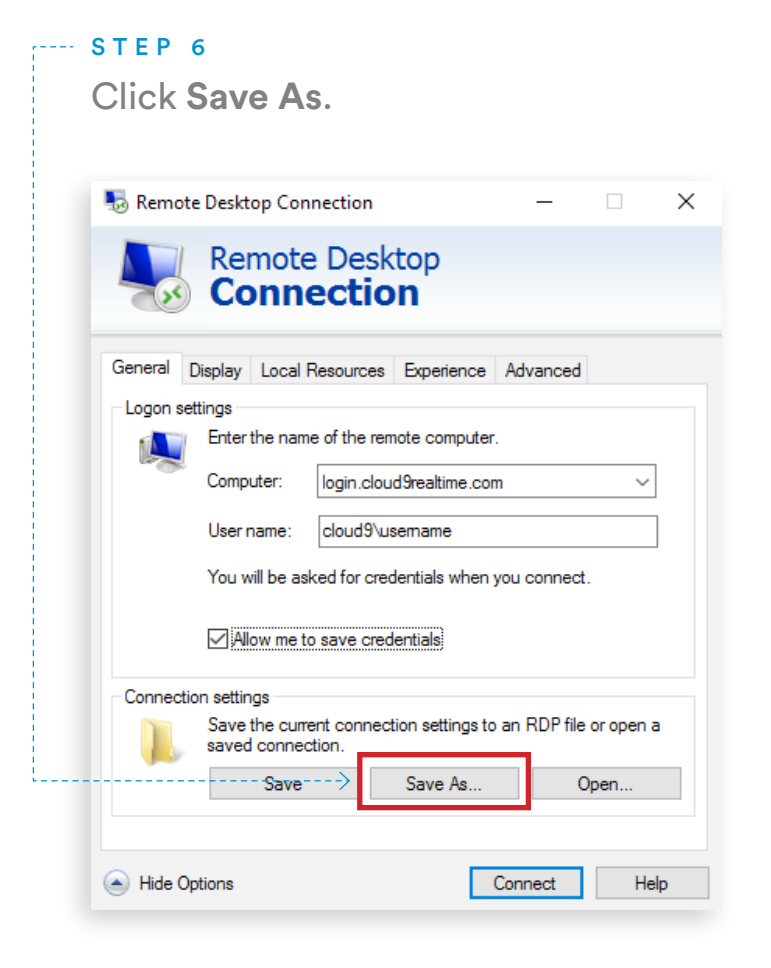

#### STEP 7

Name the RDP shortcut and save it to your desktop.

#### STEP 8

Double-click the RDP desktop icon.

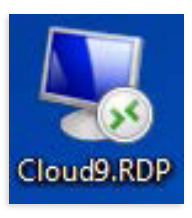

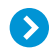

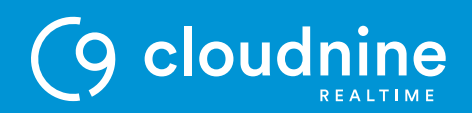

#### STEP 9

Enter your password.

#### STEP 10

Mark the **Remember my credentials** checkbox and click **OK**.

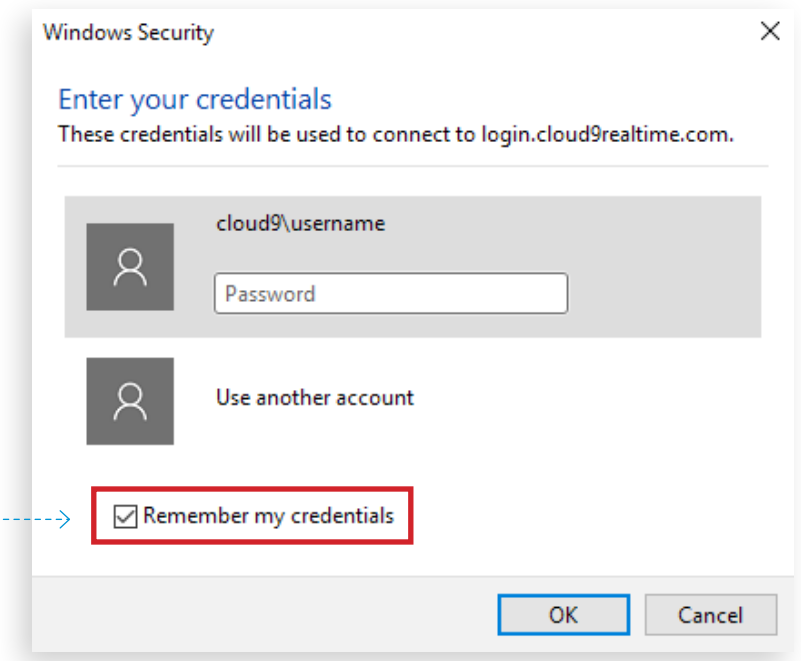

# **End of Document**

9171 Towne Centre Dr., #200 CLOUDNINE REALTIME *P* + 888 869 0076 San Diego, CA 92122 *F* + 866 351 7552

cloudninerealtime.com support@cloudninerealtime.com

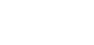

 $\bullet$